## **GHG CALCULATOR - INSTRUCTIONS GUIDE**

## **Step 1: INPUT MODE**

Two Input modes are available, Direct and Multi-modal. 'Direct' provides a direct comparison between rail and road for a one-leg trip. Multi-modal allows selecting a trip with multiple legs involving different modes of travel.

# **Choose Input mode**

**Direct** 

**Multi-modal**  $\bigcap$ 

## **Step 2: SHIPMENT INFORMATION**

Select the relevant commodity type from the drop down list. For the selected commodity, weight has to be entered which could either be in terms of Tonnes or Kg.

*\*For containers, the weight is in TEU.* 

## **Step 3: TRIP INFORMATION**

### *Input Mode: Direct*

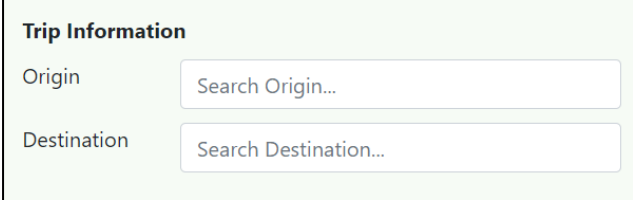

Under this option, origin and destination can be selected from the search option. Shortest route is considered for direct mode.

For rail and road, two options have been provided for cost calculations; first, default

value option and second, manual value option. You can select either option from the drop-down list under road and rail.

### • *Default Value*

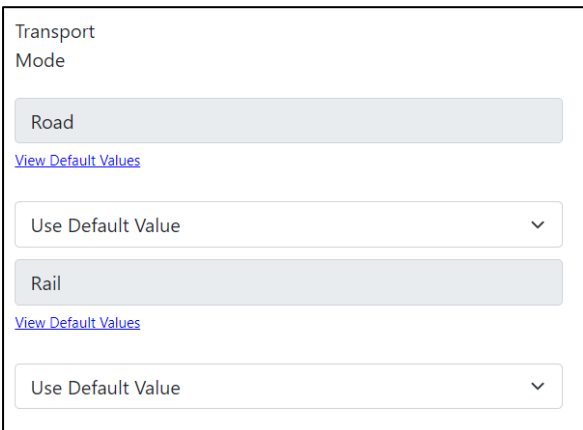

For this option, direct calculations will be conducted from the default values, enabled by the calculator.

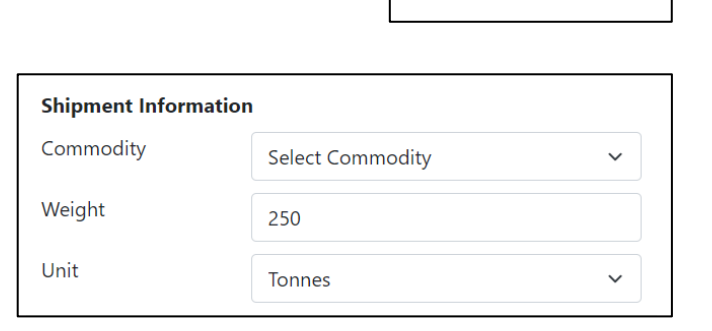

#### • *Manual Value*

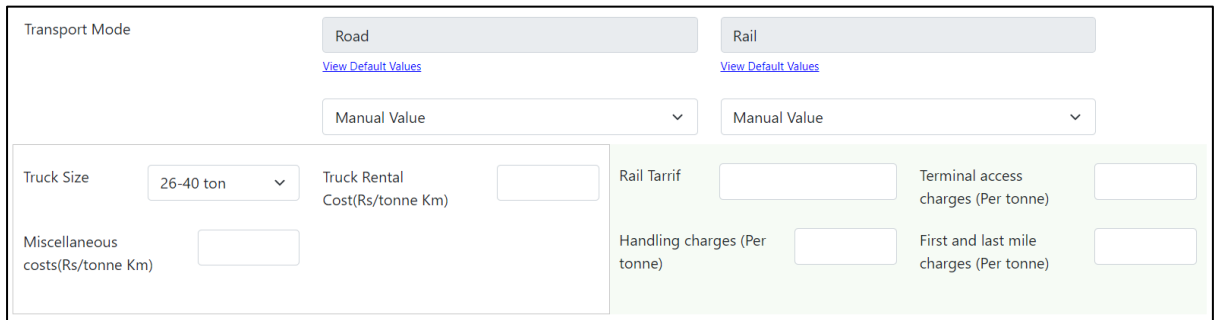

For road, select an appropriate truck size from the drop-down list. Enter the truck rental cost and miscellaneous cost (if any). *Please note that these values are in Rupees per tonne km.*

For rail, enter the *total* rail tariff (in rupees), terminal access charges, handling charges, first and last mile charges. *Please note that these values are in rupees per tonne.*

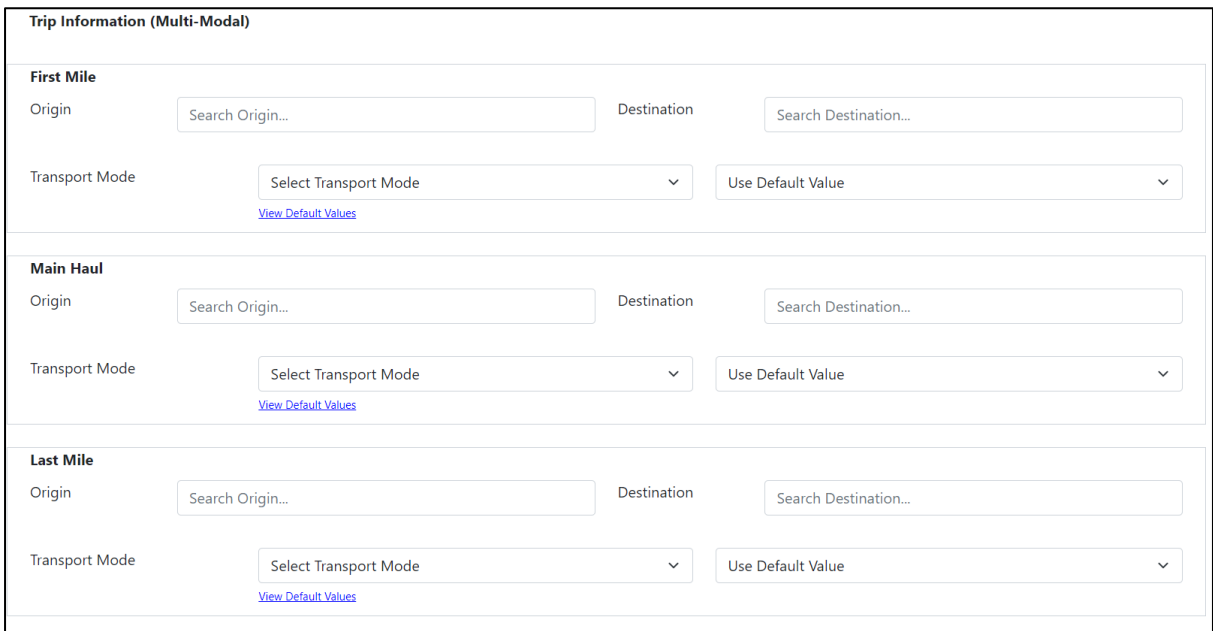

### *Input Mode: Multi-Modal*

Under this option, origin and destination can be selected from the search option for first mile, main haul and last mile segments. This enables you to specify a particular route for a particular transport mode. Further, the cost calculation values can be carried out based on the default values or values can be manually entered.